Last update: **2022/12/18 11:20**

## **Eseguire "File exe ... per PC" su Mac**

Come eseguire un "File eseguibile sicuro per PC" su Mac:

- 1. Creare una nuova breve presentazione di prova per Mac (cartella \*.app)
- 2. Eliminare il file slideshow.dat dalla cartella \*.app
- 3. Rinominare il file. TuaPresentazioneptshow (dalla presentazione PC) in slideshow.dat
- 4. Copiare il file slideshow.dat nella cartella .app (TuaPresentazioneMac.app\Contents\Resources\slideshow.dat)
- 5. Avviare TuaPresentazionemac su Mac.

Tutto funzionerà bene se ambedue le presentazioni (file eseguibile sicuro per PC e presentazione Mac) sono create con la stessa versione di PicturesToExe.

Questo "soluzione" è valida per presentazioni eseguite con PicturesToExe 6.0+

From: <https://docs.pteavstudio.com/>- **PTE AV Studio**

Permanent link: **<https://docs.pteavstudio.com/it-it/9.0/techniques/runsafeexe>**

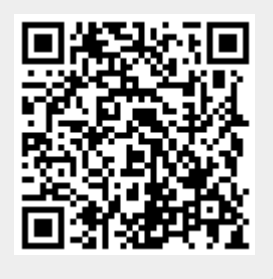